# **SISTEMA ACADÊMICO DISCENTE DA PÓS-GRADUAÇÃO (SISPOS), DECLARAÇÃO DE REGULARIDADE DE MATRÍCULA E CARTEIRA DE ESTUDANTE**

O acesso ao sistema acadêmico discente da pós-graduação (SISPOS) permite atualmente as seguintes vantagens:

- Acesso ao sistema de emissão da carteira de estudante;

- Acesso a declarações de regularidade de Matrícula, geradas automaticamente;
- Acesso ao número de matrícula

**OBS.: Ainda não é possível pelo sistema o acesso ao Histórico Escolar e nem ao Plano de Estudos do aluno (disciplinas em que está inscrito).**

## **● PROCEDIMENTOS PARA ACESSO AO SISTEMA SISPÓS**

Verifique se a sua situação corresponde ao **item 1** ou **item 2**.

## **1 – PARA QUEM JÁ ERA ALUNA(O) DA UFF E POSSUI ACESSO AO SISTEMA IDUFF OU SISPOS:**

Se você já tiver sido aluna(o) da UFF e estiver familiarizada(o) com sistema IDUFF, basta ir para o endereço:

<https://app.uff.br/sispos/acessoaluno>

E fazer o acesso pelo número do CPF. A senha utilizada deverá ser a mesma já criada para o IDUFF.

Ao entrar no sistema, selecione o tipo de acesso clicando no número de matrícula correspondente ao seu curso no PPGSD (com início M045 para mestrado ou D037 para doutorado).

## **2 – PARA QUEM NÃO FOI ALUNO E NUNCA TEVE ACESSO AO SISTEMA IDUFF OU SISPOS:**

Se você nunca foi aluna(o) da UFF e não tem acesso ao sistema IDUFF, acesse o endereço indicado acima, insira o seu CPF no campo "Identificação" e clique na opção abaixo: " ATIVAR CONTA OU RECUPERAR SENHA" e siga os passos seguintes.

Caso haja algum problema cadastral, será necessário solicitar o acesso ao SISPOS da seguinte forma:

Enviar e-mail para [atendimento@id.uff.br](mailto:atendimento@id.uff.br) solicitando realização de cadastro no sistema IDUFF. No corpo do e-mail explicar que vocês não possuem cadastro, e solicitar o cadastro, já informando no e-mail de solicitação:

-CPF

-matrícula (se não tiver, pedir por e-mail à Secretaria)

-seu endereço de email (será pra esse email que a senha do idUFF vai ser enviada) -anexar cópia digitalizada do RG

Após essa solicitação, uma senha será gerada e enviada a vocês. Essa será a senha do idUFF, que será utilizada no site para login. O usuário do login é o próprio CPF. O acesso ao sistema é feito por meio do endereço:

# <https://app.uff.br/sispos/acessoaluno>

# ● **COMO GERAR A DECLARAÇÃO DE MATRÍCULA ATUALIZADA**

Após acessar o Sispos, clique na opção "Declaração de regularidade".

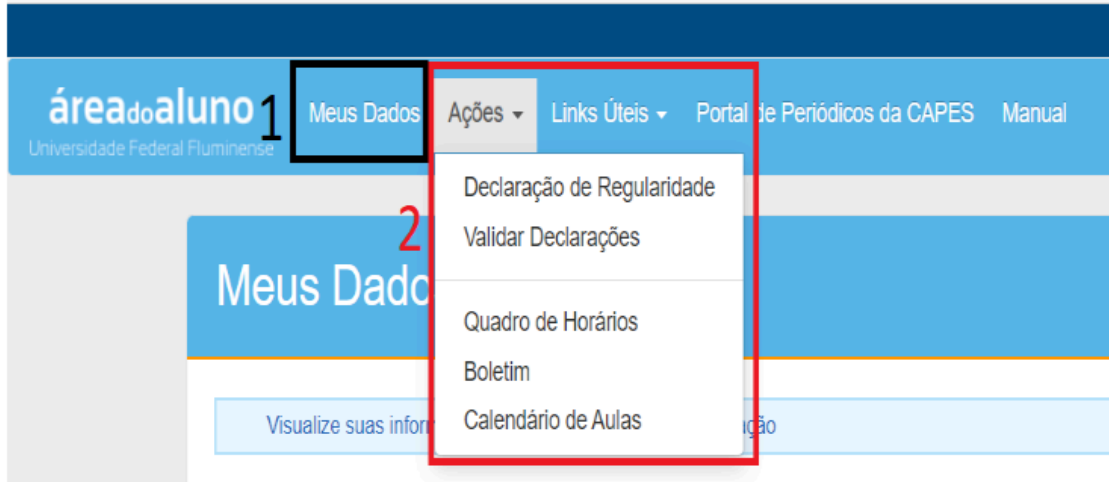

Na tela seguinte, vá até a coluna "Declaração" e clique na opção "Gerar declaração", na linha correspondente à sua matrícula no curso desejado (caso você tenha vinculação com outro(s) curso(s) de pós-graduação na UFF, você verá mais de uma opção nesta tela).

Ao gerar a declaração, observe as informações contidas na parte inferior do documento que dizem:

## **" ATENÇÃO: Essa declaração foi assinada eletronicamente, portanto, não necessita assinatura manual."**

e também: "**Para verificar a autenticidade deste documento, acesse https://app.uff.br/sispos/acessoaluno/validar\_declaracao**". Recomendamos que, ao utilizar a sua declaração em alguma instituição, você também faça o procedimento de verificação de autenticidade e imprima a tela com o resultado. Apresente tanto a declaração quanto a sua autenticação eletrônica.

# **● COMO SOLICITAR A CARTEIRA DE ESTUDANTE?**

Após a(o) aluna(o) obter o acesso ao SISPOS, basta navegar pelo sistema e selecionar a opção "Peça sua carteirinha". O pedido de carteira de estudante é feito integralmente pelo sistema, e o Programa não participa da emissão e nem da entrega. Você deverá clicar em "Peça sua carteirinha" e seguir as instruções. Todo o trâmite pode ser acompanhado por lá e, ao final, eles enviam um e-mail de confirmação para a retirada do documento, que geralmente é feita no Campus Gragoatá na sala que fica entre os dois refeitórios (entre o "Bandejão 1" e o "Bandejão 2").

Enquanto a carteira não é emitida, você poderá emitir as declarações pelo próprio sistema e usufruir do refeitório e demais benefícios.

Em caso de dúvidas sobre o sistema, envie e-mail para [atendimento@id.uff.br](mailto:atendimento@id.uff.br) .